## Como redefinir a senha no portal do fornecedor?

**Etapa 1:** Acesse pgsupplier.com e clique em "Invoice Status" (Status de fatura). Ele o levará à página de login do portal do fornecedor P&G.

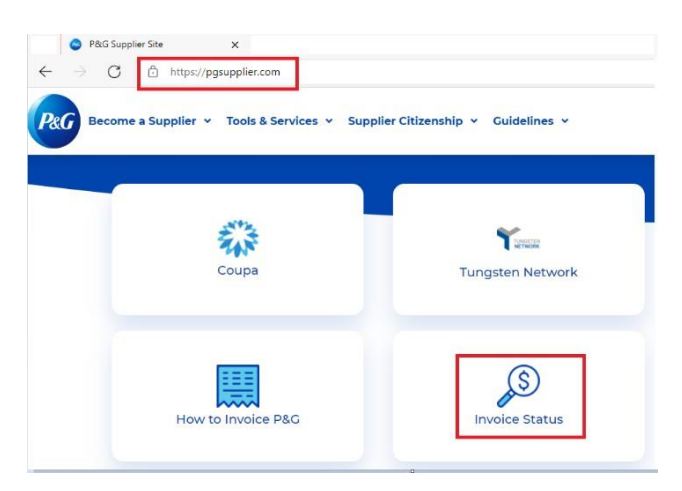

**Etapa 2:** Vá para a página de login ao portal do fornecedor. Clique em "Forgot Password" (Esqueceu a senha).

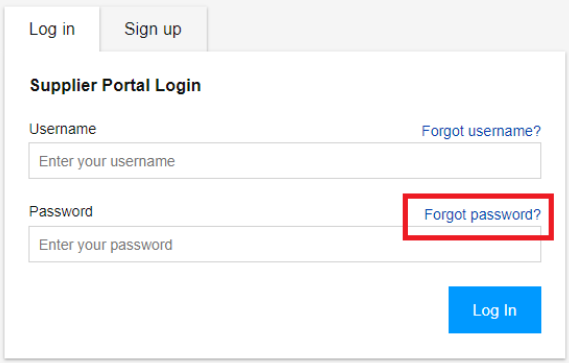

**Etapa 3:** Insira seu nome de usuário de seu endereço de e-mail da conta do portal do fornecedor. Clique em "Reset Password" (Redefinir senha). Você receberá um e-mail com instruções para obter uma nova senha.

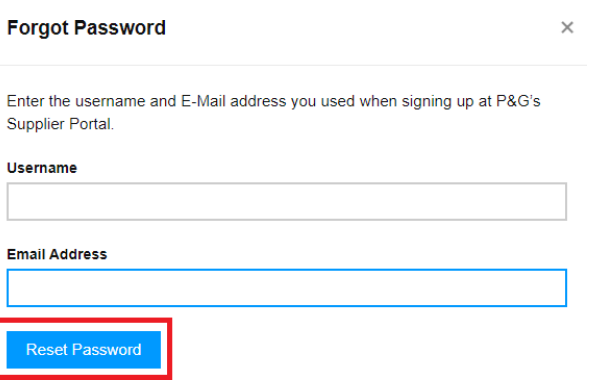

**Etapa 4:** Vá para a caixa de entrada do seu e-mail e verifique o e-mail enviado pela Registrar do portal do fornecedor "Reset Password" (Redefinir senha).

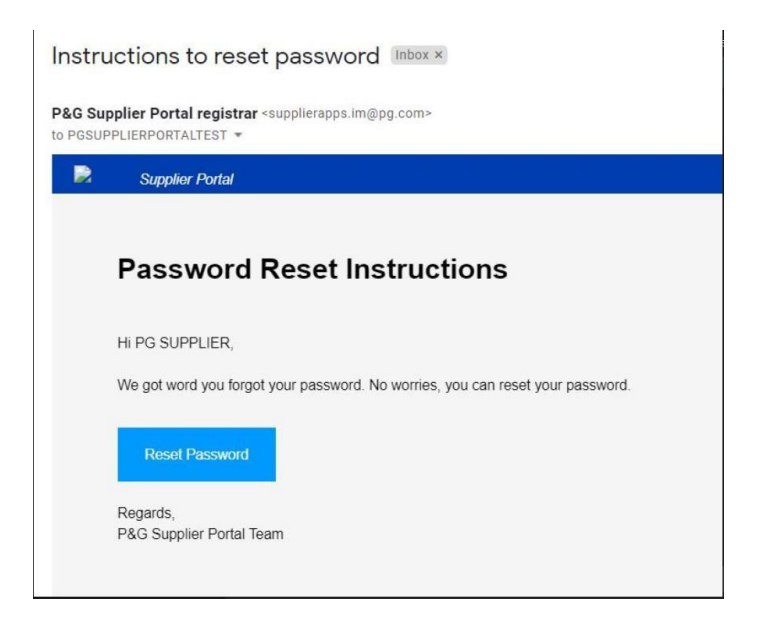

Você será redirecionado a uma página web confirmando que receberá um e-mail contendo sua senha temporária.

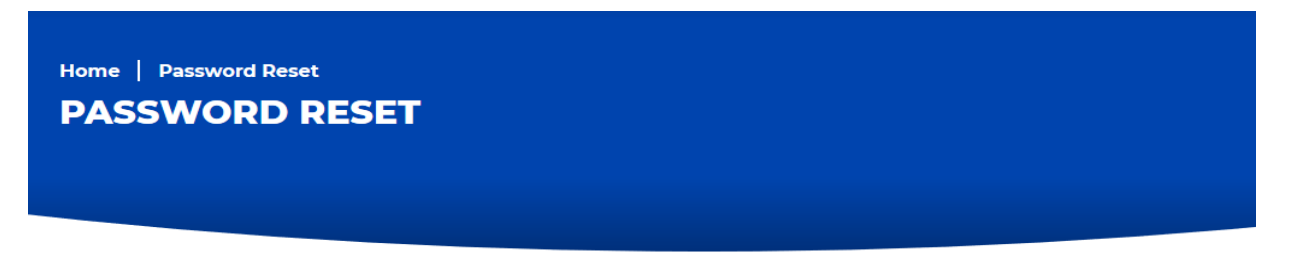

You will receive an email with a temporary password. This temporary password will expire in 24 hours

**Etapa 5:** Verifique seu e-mail novamente para ver a senha temporária enviada por [itaccess.im@pg.com.](mailto:itaccess.im@pg.com) Sua senha temporária expirará dentro de 24 horas, então, configure sua senha permanente o mais rápido possível.

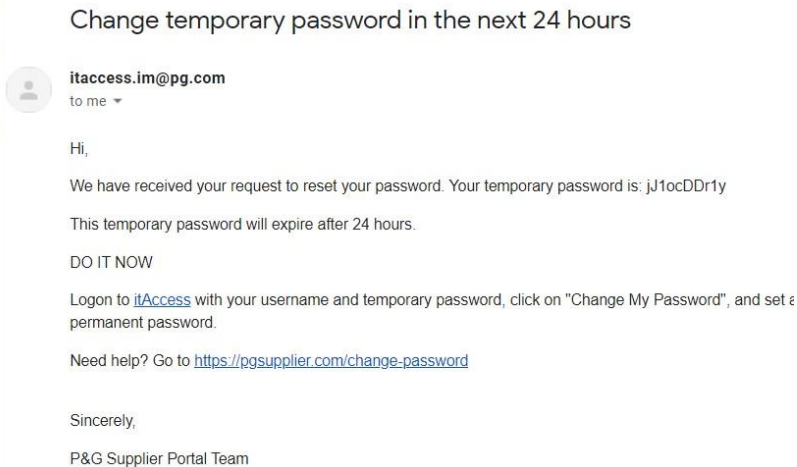

**Etapa 6:** Para configurar sua senha permanente, vá para itaccess.pg.com. Faça o login usando seu nome de usuário e

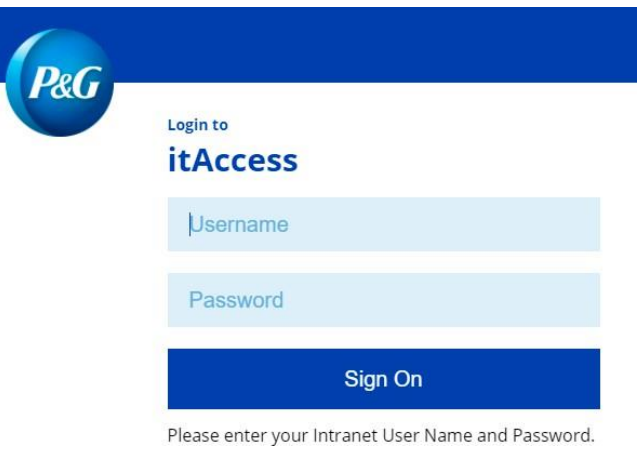

**Etapa 7**: Na página "It Access" (Acesso de TI), clique em "Change my Password" (Trocar minha senha).

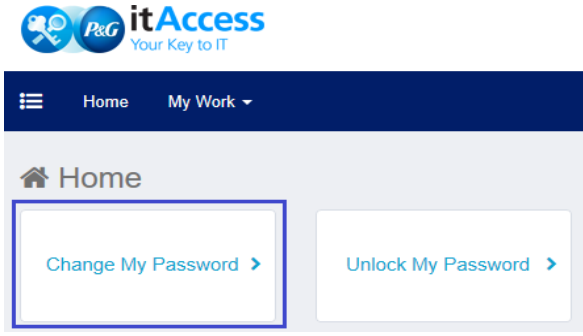

**Etapa 8:** Insira a senha temporária como a senha atual. Insira sua nova senha permanente. Assegure-se de que a senha permanente cumpra com a política de senha listada. Clique em "Submit" (Enviar) assim que terminar.

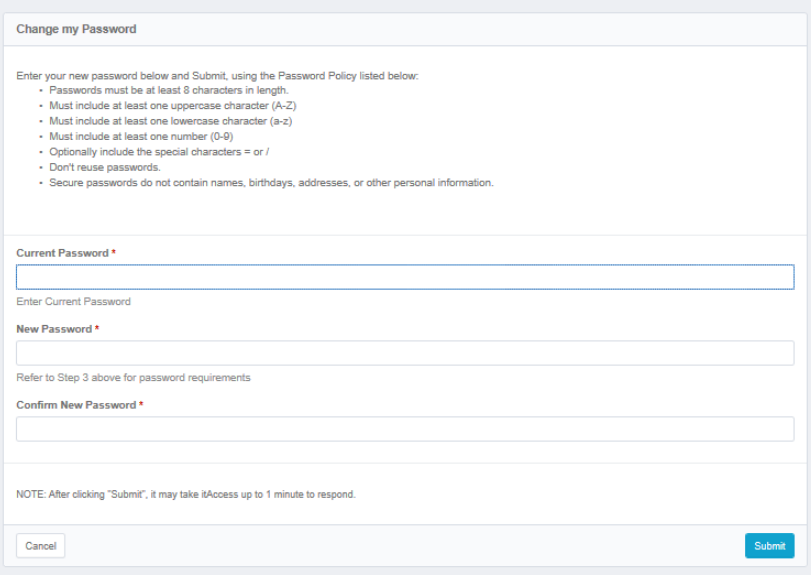

## **Etapa 9:** Processo

**Change Results** 

Request 0001039139 has been submitted.

**Enterprise Directory** Success

Precisa de ajuda para configurar a senha permanente na página "It Access" (Acesso de TI)? Contate os números em<https://pgsupplier.com/itcallcenter> com base na sua região.